## **Showorks Online Entry Directions**

## You can register by going to our website: www.pcyf.net or by visiting https://polk.fairmanager.com directly.

Welcome to the Polk County Youth Fair Online entry system. Please start by creating a log-in. If you are a club or family with multiple entries, please select "Quick group."

For assistance you may call Tasha Fones at (863) 519-1046 or email your questions to tashafones@ufl.edu, subject line "help", and we will respond as quickly as possible.

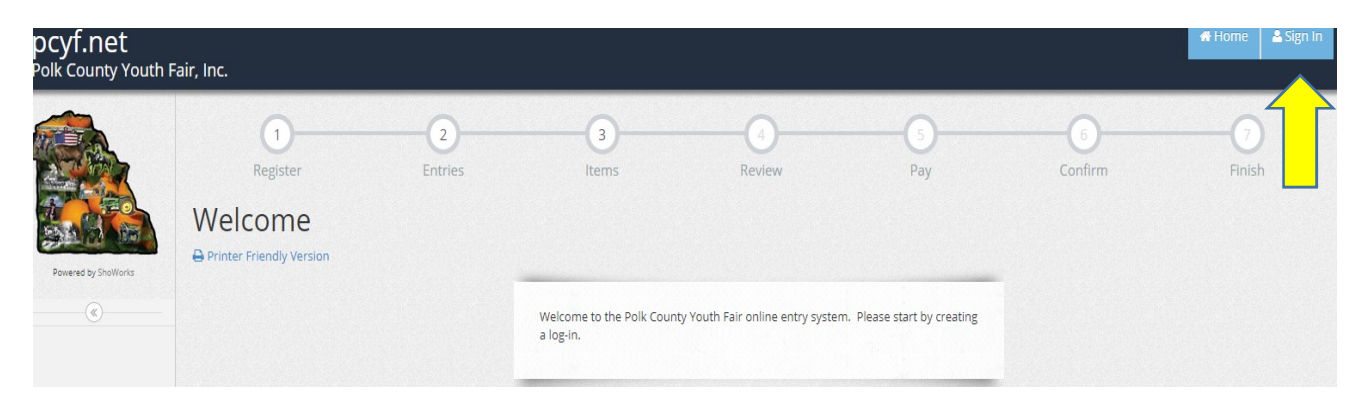

• Select "Sign In" in the top right hand corner

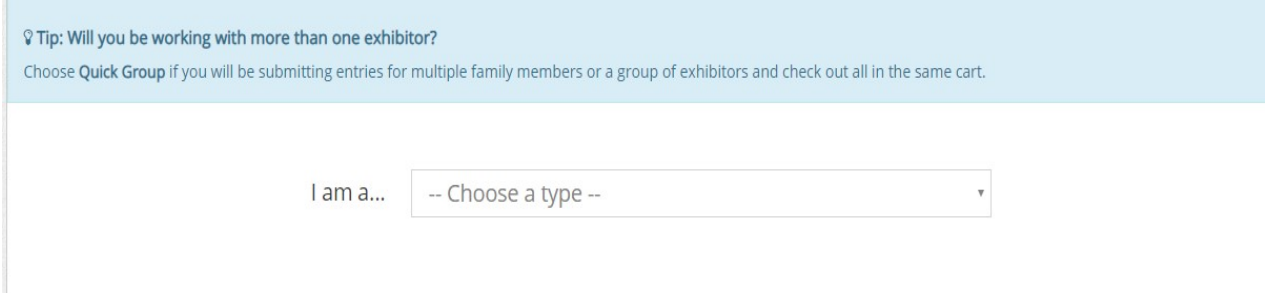

- Once you have selected "Sign in", select "Choose a Type" from the drop down menu. This allows you to select the type of exhibitor entering the fair.
- Select "Exhibitor" if you are registering one person at a time.
- Select "Quick Group" button is you are a club registering multiple club members or a family that is registering multiple exhibitors buy paying with one debit or credit card.

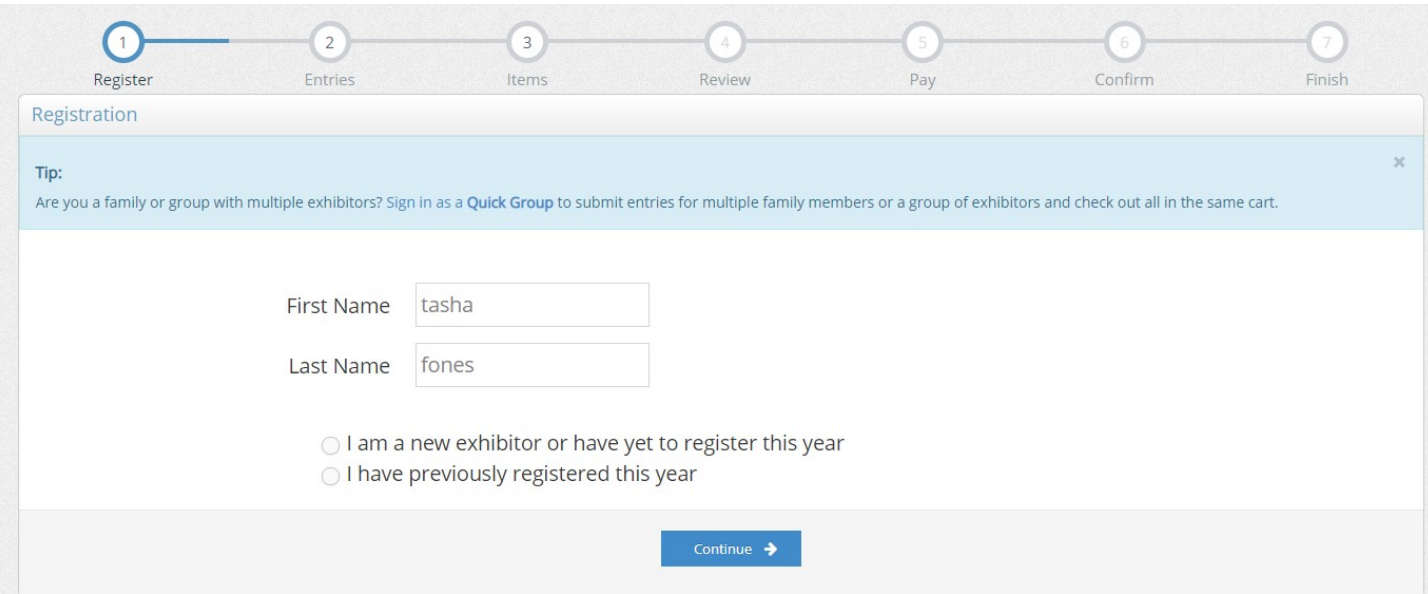

- Proceed to fill out your "First and Last Name" or "Group Name"
- If this is your first time registering online, select "I am a new exhibitor."
- If you have already registered online, select the "I have previously registered" button. When prompted please enter your password.
- Even if you have participated in the fair in previous years you are still considered a new Exhibitor if you have not used the online entry system.

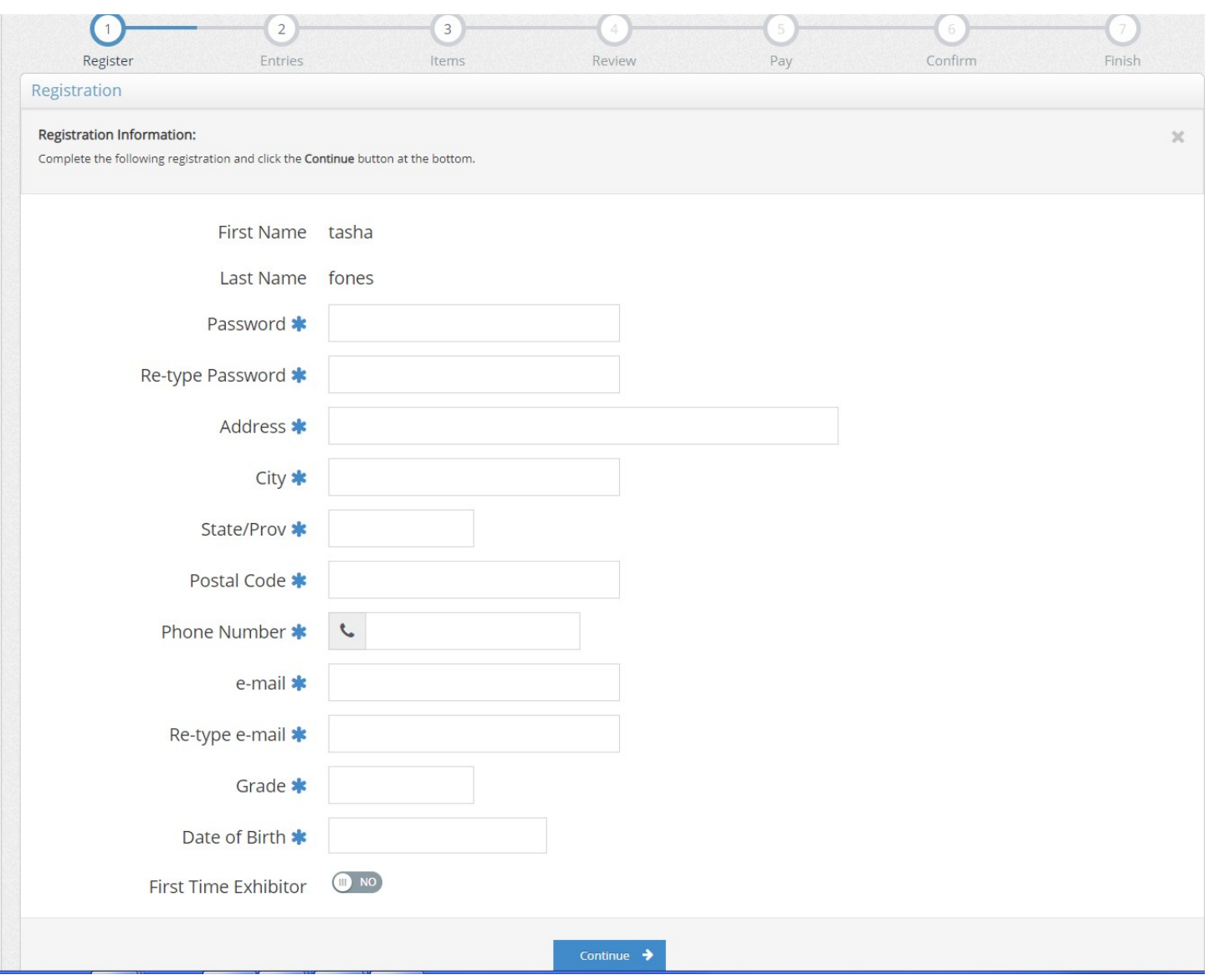

- Enter the exhibiter's personal information on this page. Please keep in mind this is the address that their sale check will be sent to. If you need to change your address please contact Tasha Fones.
- All information with an asterisk must be entered.
- Please notate whether or not this is your first time participating in the PCYF, select "yes" or "no."
- Select "Continue" once all the fields are filled out correctly.
- Confirm the registration information and if all is correct select "Continue."

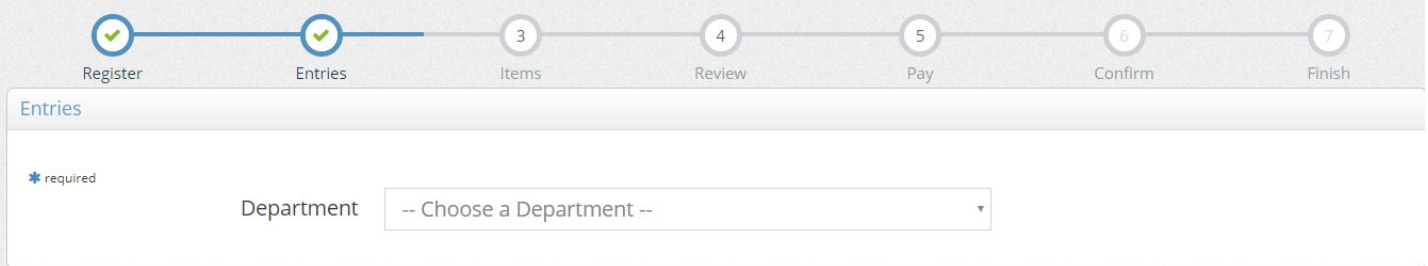

- Enter your entry, choose the Department in which to exhibit.
- Choose the Division you are entering from the drop-down list.

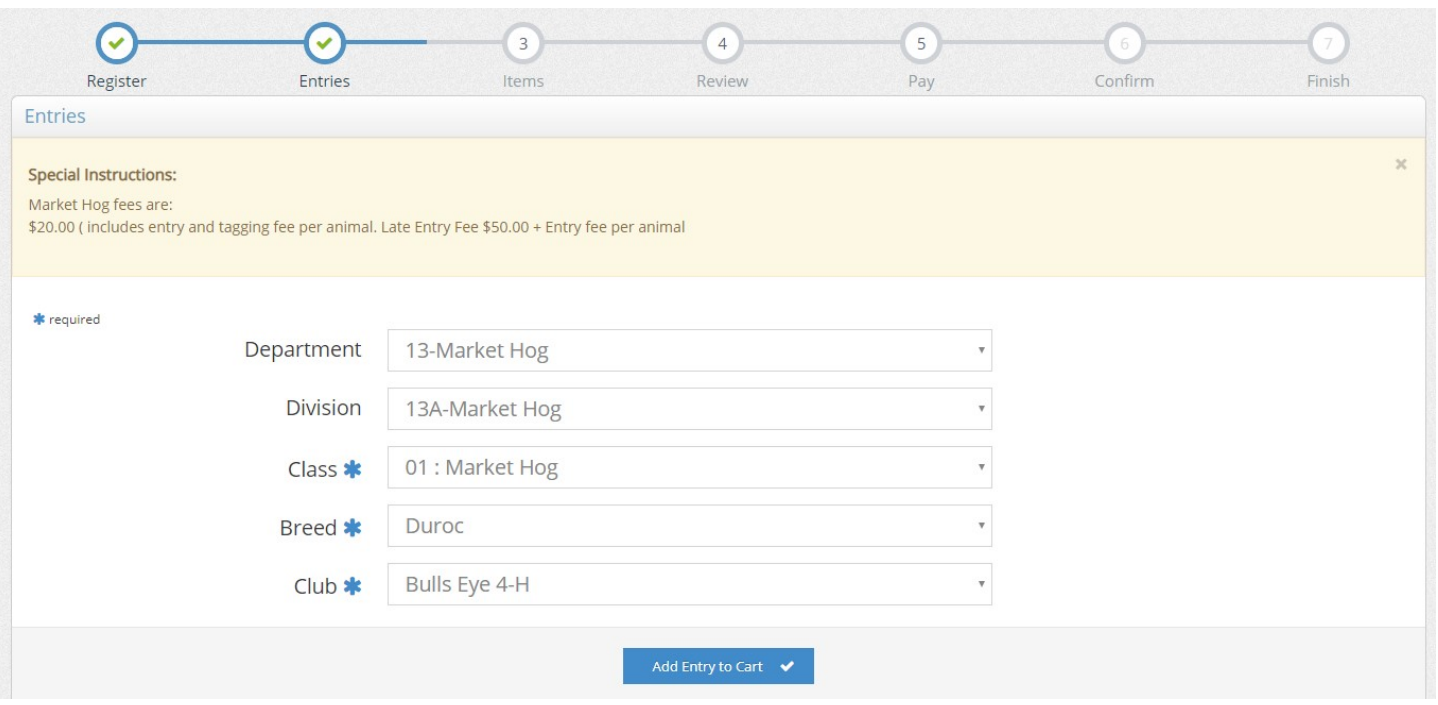

- Note the top left-hand corner has a "special instructions" icon. This will notify you of special requirements for each department and any additional fees.
- After selecting the department, division and class, select "Add Entry to Cart."
- If you wish to add more entries for the current exhibitor, select "Add different entry" or choose the department in which to exhibit.
- There will be a tally running in the left-hand corner with all the entries added to your cart.
- Select "Continue" button to proceed to submit the exhibitor's entries.

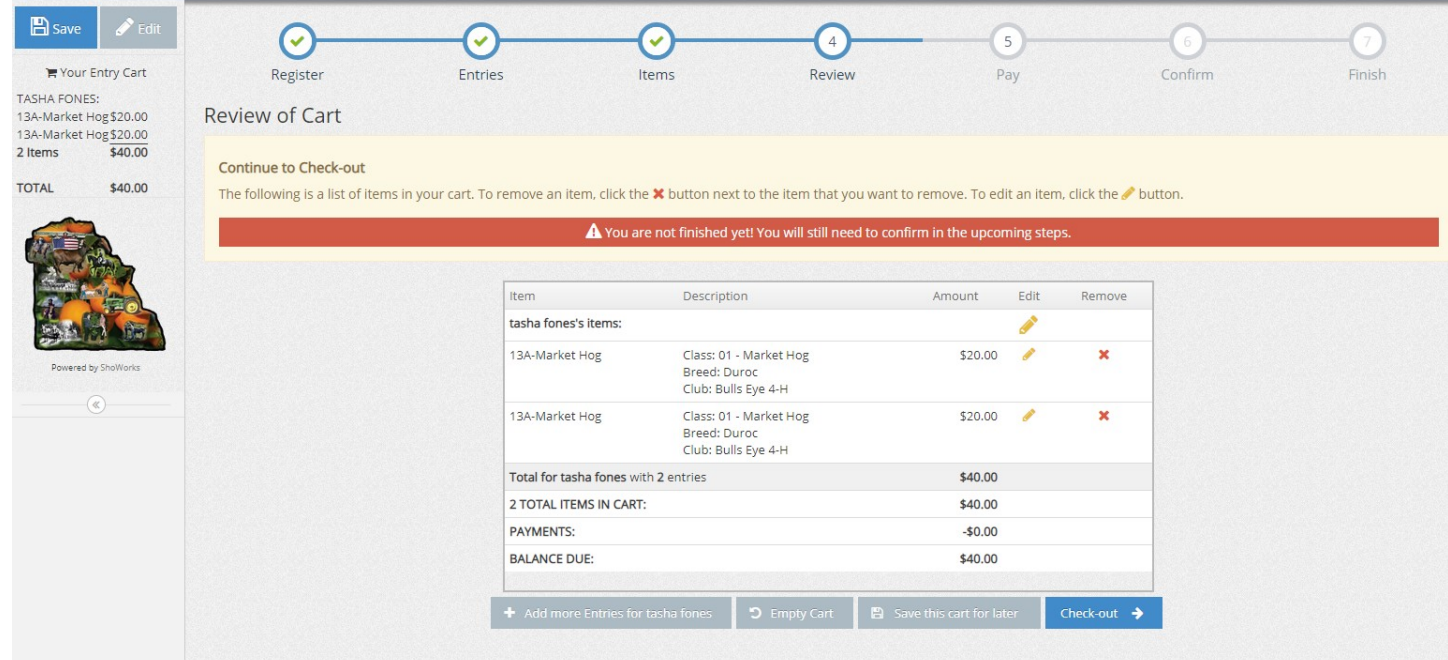

- Select "Add more entries for…" if you would like to add more entries for this exhibitor.
- Select "Save this cart for later" if you would like to come back and add more entries or pay later. Your entries will not be registered with the Fair Office until you have paid.
- Select "Check-out" to proceed to pay with debit/credit card and submit your entries.
- Review your cart. Balance due will be charged to your debit/credit card upon completion of this process.
- Select "Credit or Debit Card" and select your payment in the drop down menu.
- Enter your Debit/credit card and billing information.
- Select "Continue" button.
- This is your final order before your credit card is charged. Please review it carefully before submitting your entry. Please note if you don't click the "Submit" button your entries will be saved but not submitted to the fair office. You must click the "Submit" button in order for your entry to be sent to the Fair's database.
- Your entry is completed and will be automatically sent to the Fair Office. You will receive a confirmation email. Please save this email for your records.
- If at any time you need assistance, you may call Tasha Fones at (863) 519-1046, or email your questions tashafones@ufl.edu, subject line "Help", and we will respond as quickly as possible.